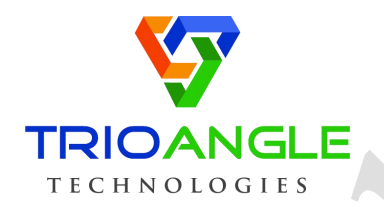

# **Makent Cars**

# **Airbnb For Car Rental**

**Trioangle Technologies Pvt Ltd**

Madurai, Tamil Nadu, India. [www.trioangle.com](https://www.trioangle.com/) support@trioangle.com

ⓢ **trioangle**

# **INDEX**

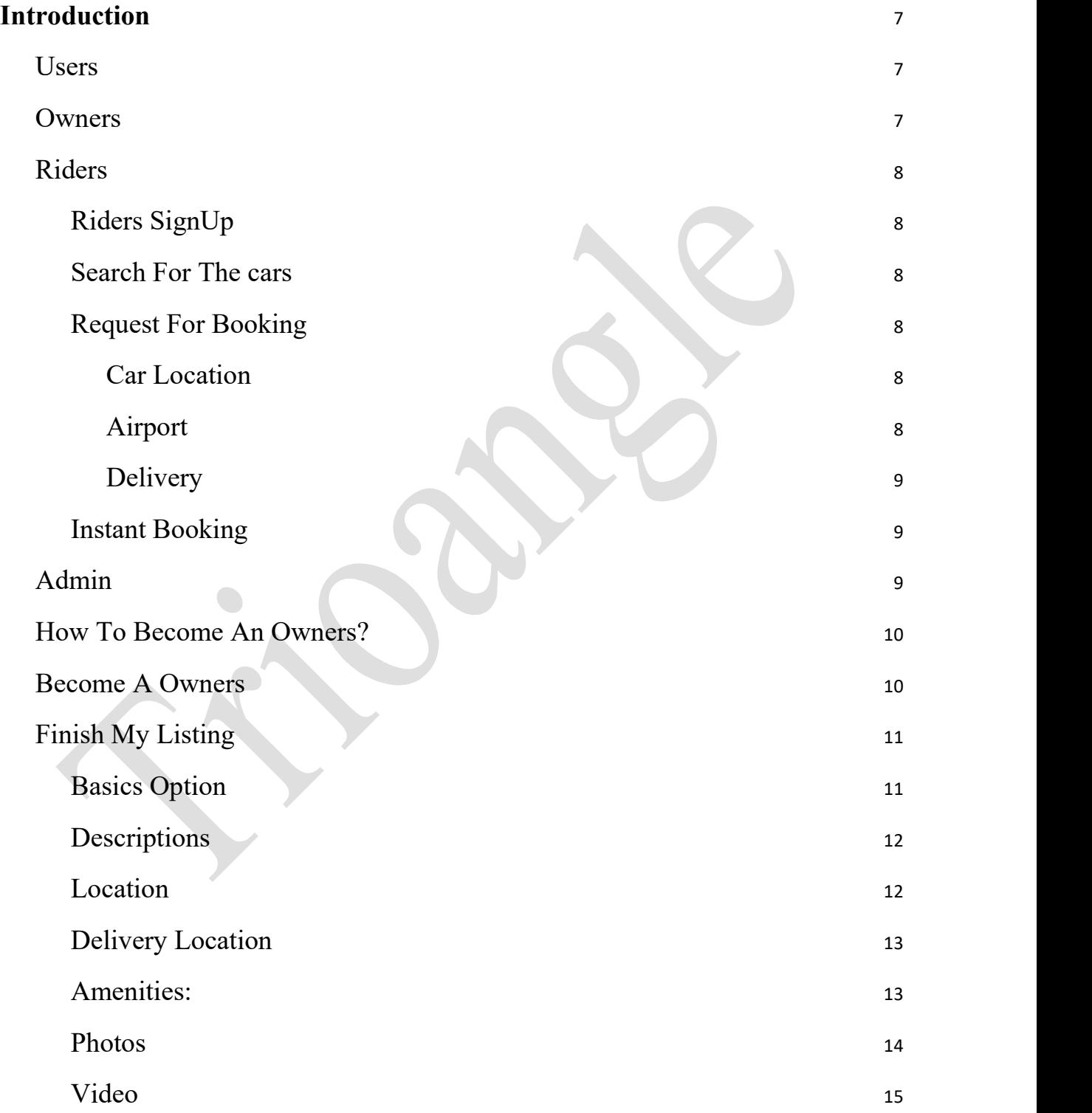

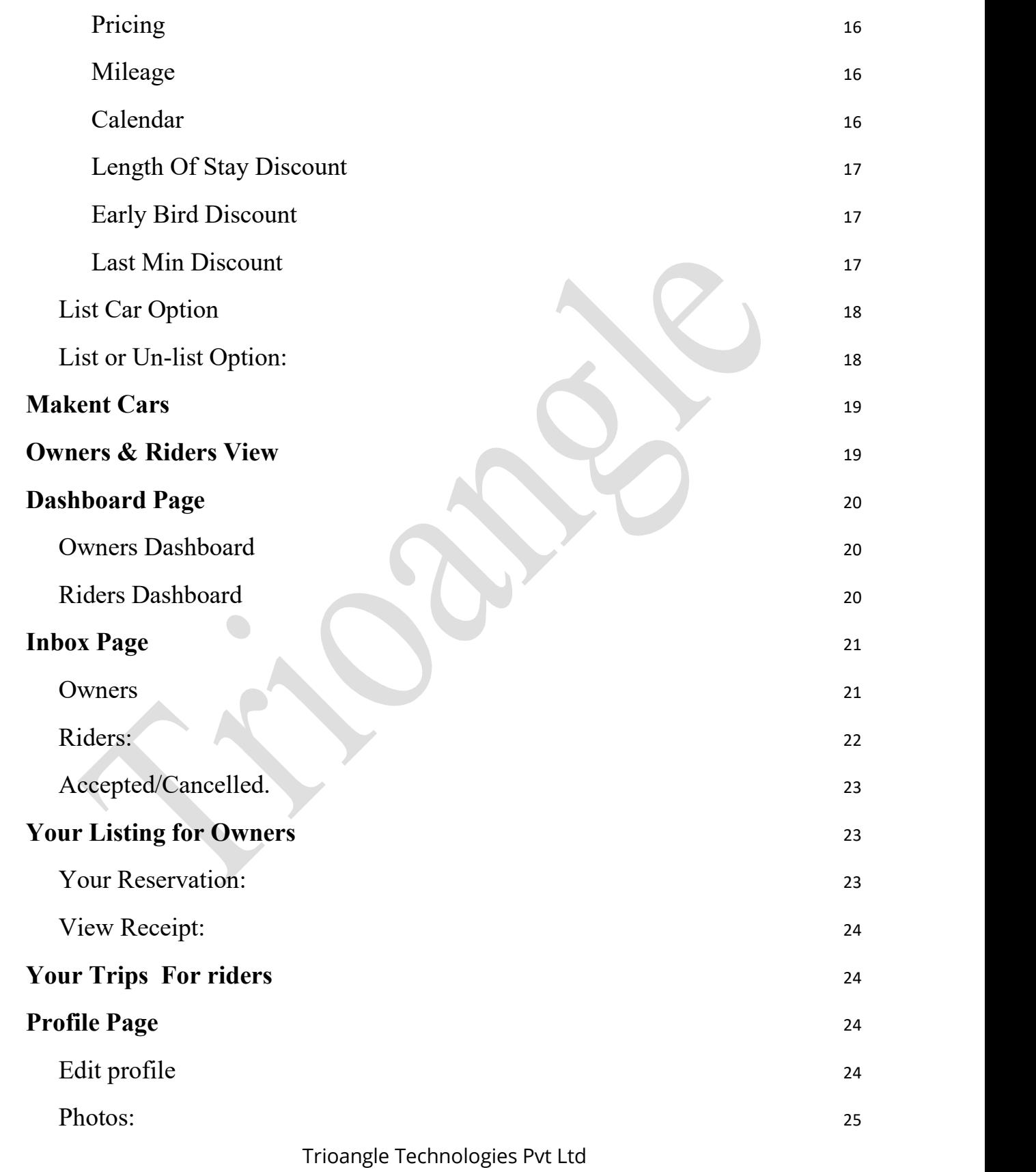

[www.trioangle.com](https://www.trioangle.com/) Email: support@trioangle.com

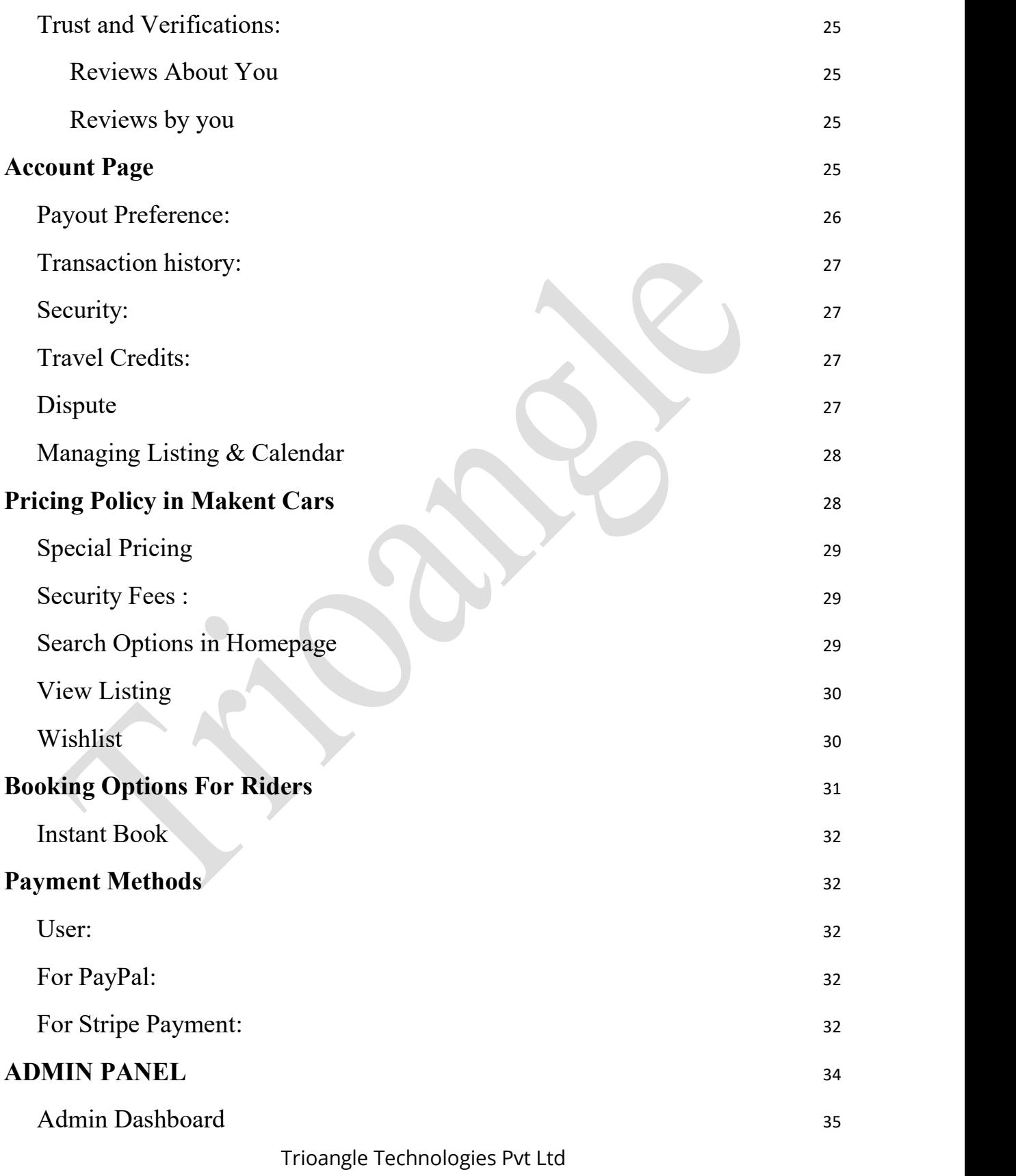

[www.trioangle.com](https://www.trioangle.com/) Email: support@trioangle.com

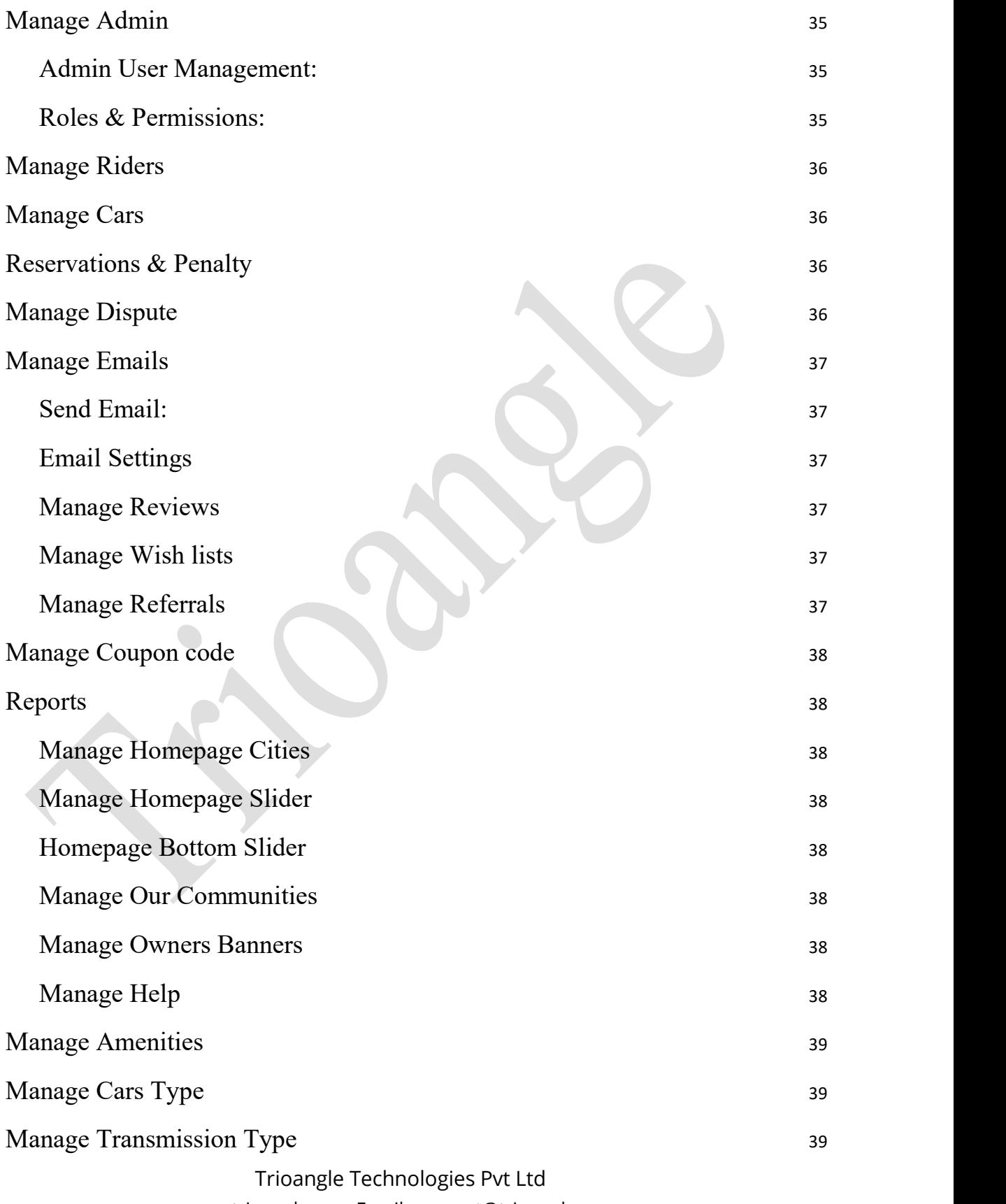

[www.trioangle.com](https://www.trioangle.com/) Email: support@trioangle.com

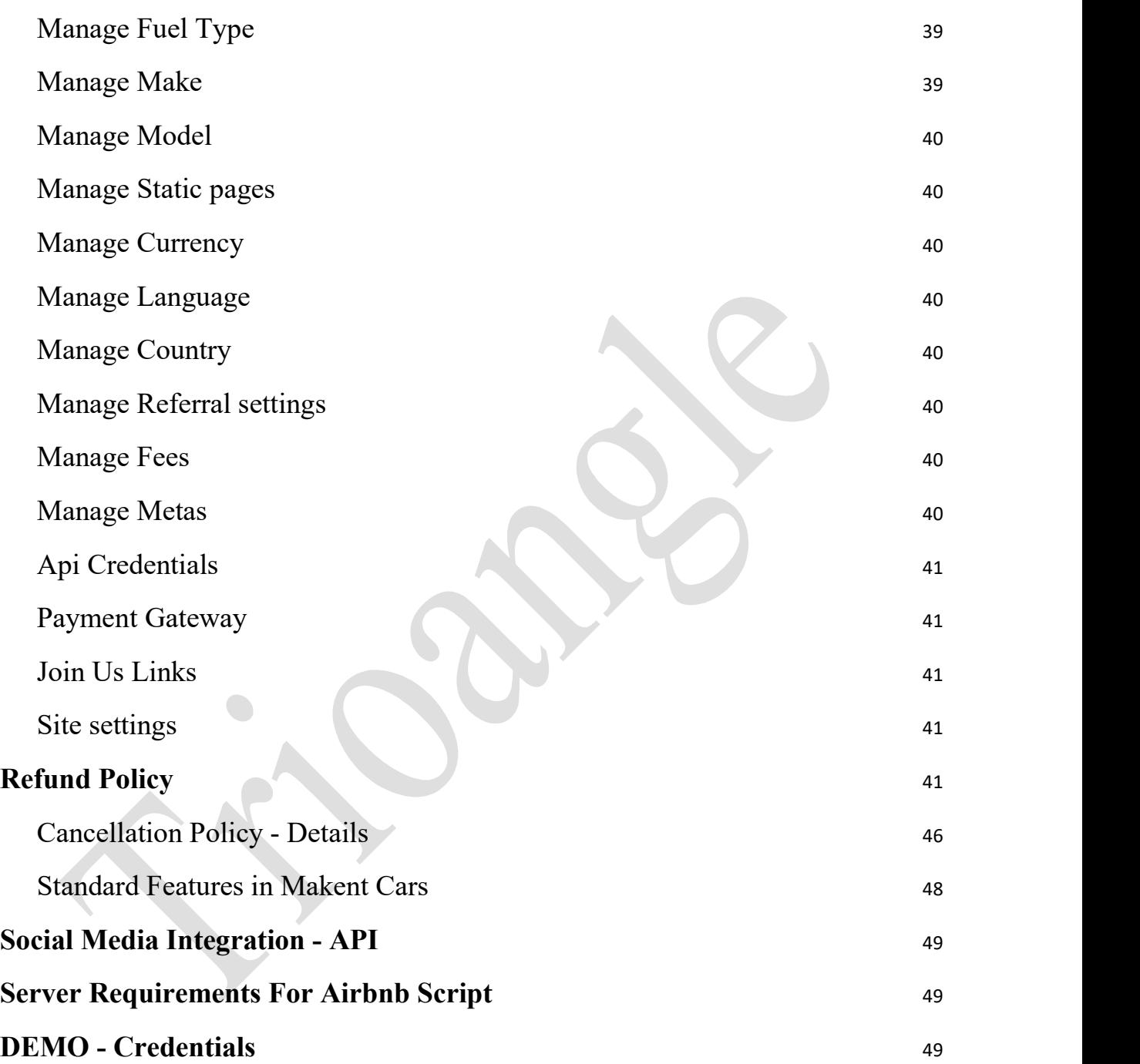

# **Introduction**

**Makent Cars** is the airbnb clone for cars script which can be directly used for car rental business without any customization. Basically Makent Cars is designed perfectly to do car rental business. Our Airbnb for cars script is suitable for the entrepreneurs who wish to start a business like Airbnb instantly with cars.

Makent Cars offers one of the best business module with exciting features to start car rental business or to your existing car rental business online. With user friendly admin panel, the owner of the script can change the theme of their script by themselves. With 100% source code, it's now easy for you to change the features in your site by yourself.

#### **Users**

Makent Cars serves its following three users with all the best possible features -

- Owners
- Riders
- Admin

#### **Owners**

In Makent Cars, owners are the users who wish to rent their car and earn money from the listing. The roles of a owners are as follows to list their cars in Makent Cars,

- **Signup:** owners can sign up to Makent Cars with their Email IDs. There is an option for riders to do sign up using their social media accounts also. But riders have to get their Email address to be verified before any booking process. It is mandatory for owners to have a verified Email address to show their listed car.
- **Become a owners** owners can list the car to make money through renting their cars.
- Trioangle Technologies Pvt Ltd [www.trioangle.com](https://www.trioangle.com/) Email: support@trioangle.com ● **Responds to the riders request -** owners can accept a booking request from riders or deny the request. If the car is not available on the booking

date, or if the owners is not satisfied with the riders profile or their ratings, can reject the request.

● **Ready To Deliver Car -** once the payment process completes, the owners have to be ready to handle their car to riders as per their requirement and choices.

#### **Riders**

Riders is the one who wish to travel and book the cars. Riders can also become owners to rent their own cars. For booking & for contacting the owners, riders need to signup/login with Makent Cars using their Facebook /Google account or they can sign up with their Email-ID. Riders can perform the following actions :

# ● **Riders SignUp**

○ Riders can sign up to Makent Cars with their Email IDs. There is an option for riders to do sign up using their social media accounts also. But riders have to get their Email address to be verified before any booking process. It is mandatory for riders to have a verified Email address to see the available cars.

# ● **Search For The cars**

○ Riders can search for available car simply by entering the locations and then selecting the time of **Pick up** and **Return,** it will show the available cars listings with all the information about the car, discount applied to the cars,minimum and maximum rental access. Riders also can search the listings, based on amenities available in listings.

# ● **Request For Booking**

- Rider sends a request to owners for booking the car, after requesting the rider have to choose the place in which they pickup and return the car from the following three options as
	- **Car Location**
		- It's the location in which the user have to pick up the car from the owners place.
	- **Airport** 
		- If the user want the car in the airport, then the owner

will drop it freely or will collect some money for providing this service.

- **Delivery** 
	- User can enter extra location in which the owner of the car will drop the car. It will charge some amount or for free.
- The user can check the availability of the car after the completion of this step. After this, with optional insurance fee the user will continue the to fill the license details
- Following are the details will be filled by the user before booking completes
	- License Number
	- First Name
	- Middle Name
	- Last Name
	- Date Of Birth
	- Country
- Once these details are filled, then the booking will be completed with payment like PayPal & Credit Card. User have to fill the billing information contains name and postal code.
- Both the user and owner can make conversation about each other in the chat option in the billing page.

# ● **Instant Booking**

○ If the owners choose the instant booking option then the riders shouldn't have to wait for response from the owners. It's because owners has enabled the listing to be booking instantly without waiting.

# **Admin**

Admin is the owner and the entrepreneur who wish to do the rental business like Airbnb. They have the entire control over the script. Admin can manage the owners and riders with a user friendly admin panel.

#### **How To Become An Owners?**

Riders can also become the owners by renting their car. To create listing, choose "Become An Owners" option in the header and fill the listing details.

#### **Become A Owners**

- Owners need to select their car type from the following options as
	- o Prime
	- o Sportscar
	- o Seden
	- o Others
		- Hatchback
		- Mini van and some more.
- Transmission is the type of the gear to be chosen by the car owner based on the type as follows
	- o Manual
	- o Automatic
	- o Automanual
	- o Others
- Make type is the car brand name from where it is manufactured. Some of the make type as follows
	- o ACME
	- o Audi
	- o BMW and some more based on type given by the admin.
- Car owner can choose the model from the dropdown which automatically shows of the model of the make.
- Year is the manufactured year of my car.
- Mileage is the used mileage of my car.
- Finally is the address of the owner to start the ride by the riders.
- A following message will be shown as "Your(owners) need 6 more steps to fill their listings.

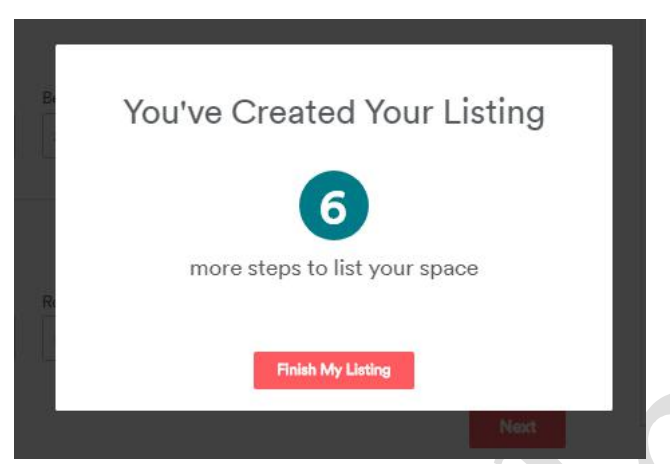

● After clicking the"Finish My Listing", the owners will be redirected to a page to complete the listing.

# **Finish My Listing**

To finish the listing successfully, the owners has to fill the following headings that has got '+' symbol.

#### ● **Basics Option**

Here, owners can tell about the various features in their listing like car type, transmission, make, model, year, fuel type, mileage, airbag, seating capacity, number of gears, fuel tank capacity and doors.

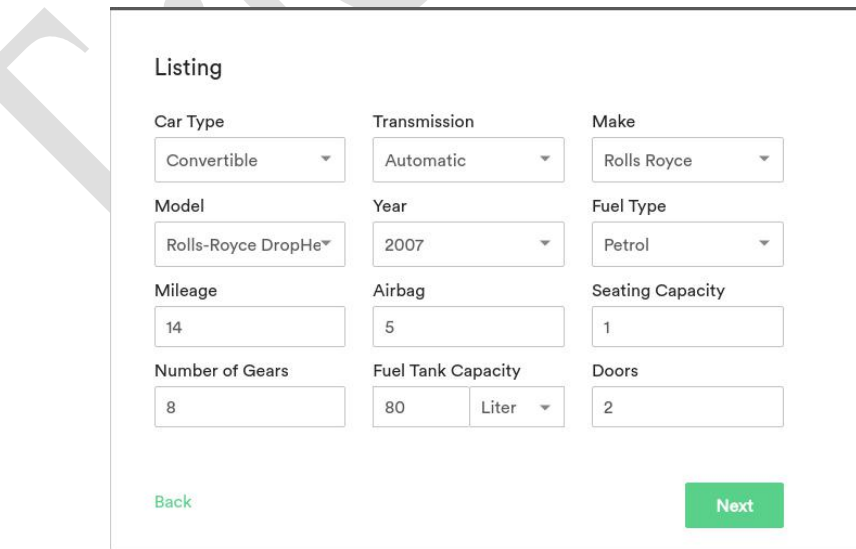

# ● **Descriptions**

Owners are facilitated to add their listing name with 35 characters and can explain themselves to the riders with brief description of 500 characters. Using the "Add Language" option, owners can choose multiple language add listing name add description in that particular language.

#### Tell Riders About Your Car

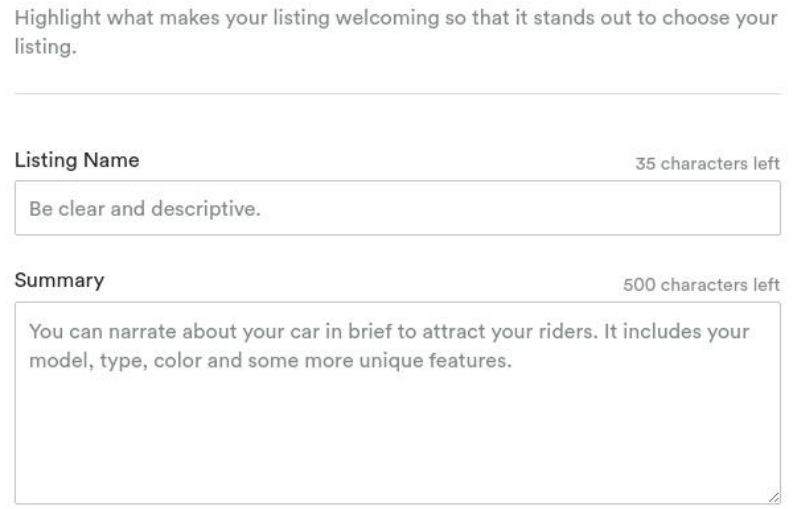

# ● **Location**

Owners should mention the location of listing. It can be done in 2 ways, owners can type in the address manually, or they can pin the listing location on the map.The exact address will not be visible to riders before booking. It will be seen as a circle surrounding the exact address of the listing, before booking.

#### Set Your Listing Location

You're not only sharing your space, you're sharing your neighborhood. Travelers will use this information to find a place that's in the right spot.

#### Address

While guests can see approximately where your listing is located in search results, your exact address is private and will only be shown to quests after they book your listing.

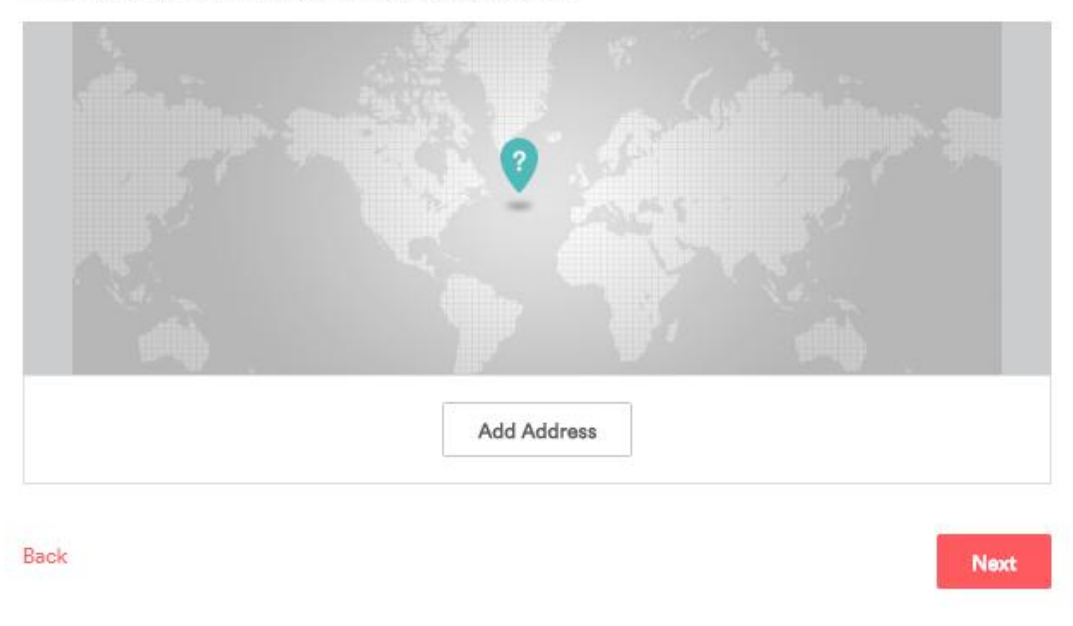

#### ● **Delivery Location**

The car owner can add the delivery type as free or paid and add a specific delivery location and maximum coverage miles. If the delivery location is within the limit then the owner will deliver the car in that location. Owners can add multiple delivery location with free or paid option

#### ● **Amenities:**

In Makent Cars, every listing is unique. Highlights makes them more attractive, so that they will be appealing to the riders.

- Owners can select the available common amenities such as
	- o First Aid Kit
	- o LED TV
	- o Music player

- o Smoke Lighter
- o Climate Controller
- o Internet
- o Power Steering
- o WiFi
- o GPS
- Owners can also select the additional amenities that are available in their car like (air conditioning, backup battery ,spare tyre,seat cover, disk break, radio etc).
- Some riders also look out for specific cars that have features like (car wash, steering covered, pets allowed, anti theif alarm).So owners can select those features if it is available in their listing.

# ● **Photos**

- Owners should upload photos of their Listing, which will make riders to know more about their car. Owners can upload multiple images of their cars at a time. Owners can select any one of the images to be the Featured image. Featured image will be displayed as a first image. Owners can also delete their uploaded images.
- Add Documents: The owners have to update the car document such RC book, license etc… to list their car.

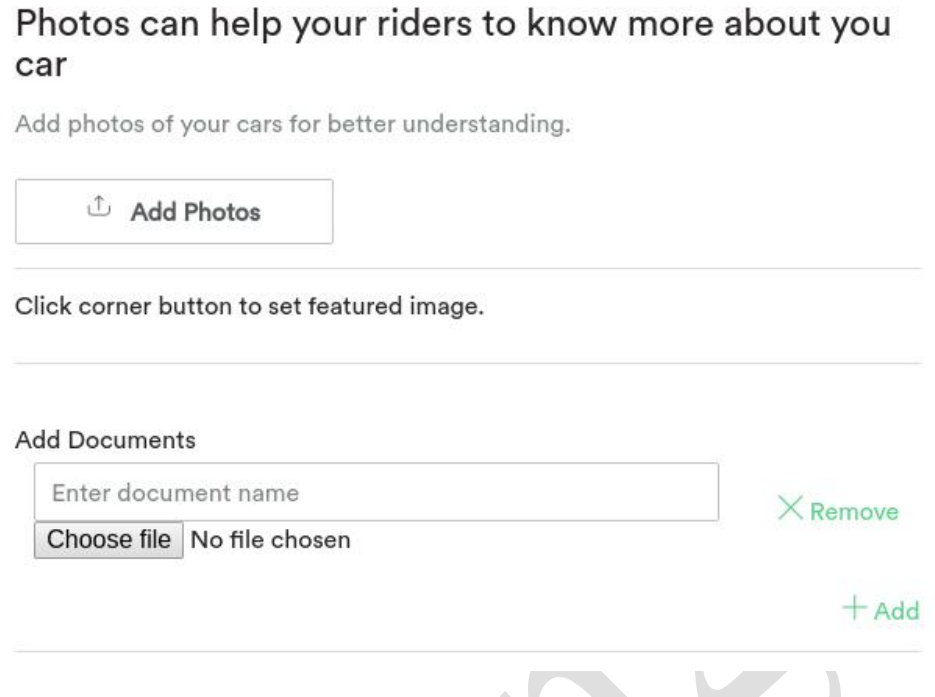

● **Video**

Owners can add their car video to explain more about their features. Videos grab more attention and help the riders to have a better view of the car. Owners can add it by using YouTube URL. This feature is optional input for the owners.

**COLL** 

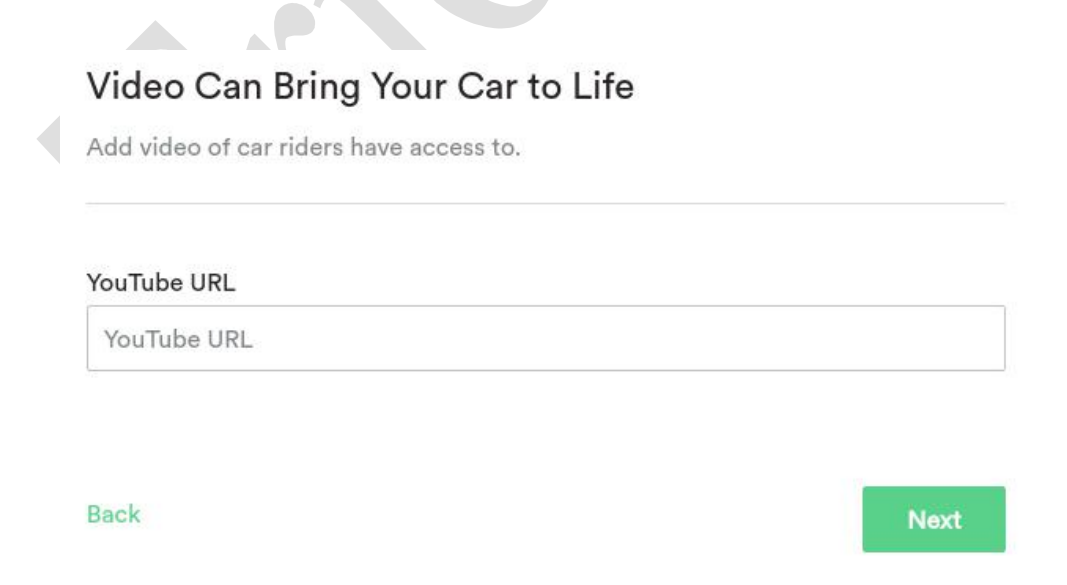

# ● **Pricing**

Owners should set price for their listing, they will set the price as **Base price/day.** They can also add optional pricing like per week pricing, and per months pricing. The owners can chose the currency from the dropdown. Security deposit will be collected from here will be used forthe damages made by the riders only if the owners clams with 48 hours of the ride.

# ● **Mileage**

Owners can set miles usage for per day, weeks, months, and additional price for extra mileage. Owners have to calculate & collect the price for extra mileage manually.

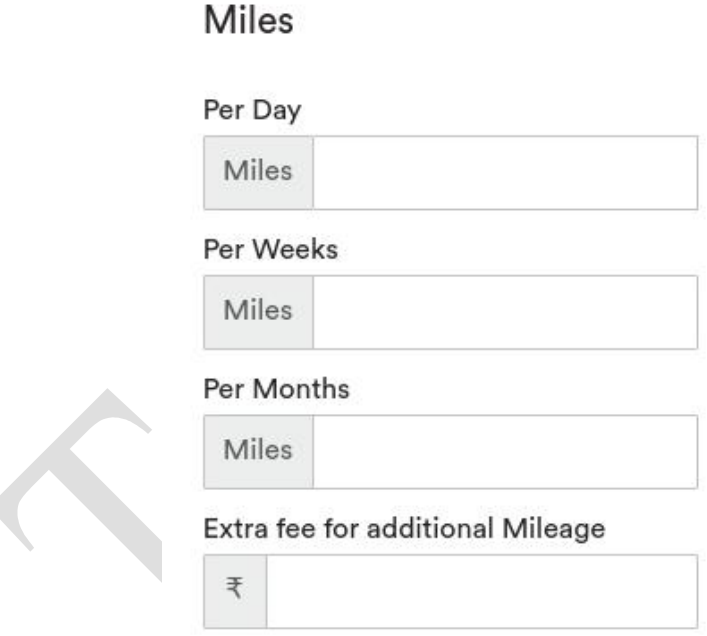

# ● **Calendar**

Owner can import calendar, Sync with other calendars and export the calendar. Can set the following discounts after the listing is completed through "Manage Calendar Option". Owners can make use of the calendar by blocking the unavailable dates, and also can edit the pricing in the calendar.

#### ○ **Length Of Stay Discount**

Owners can set discount price for the number of days renting a car. Example : if the owners set 10% discount amount for renting car for 6 days. The riders is eligible to get 10% discount if they booked cars for 6 days.

Length of rent discounts

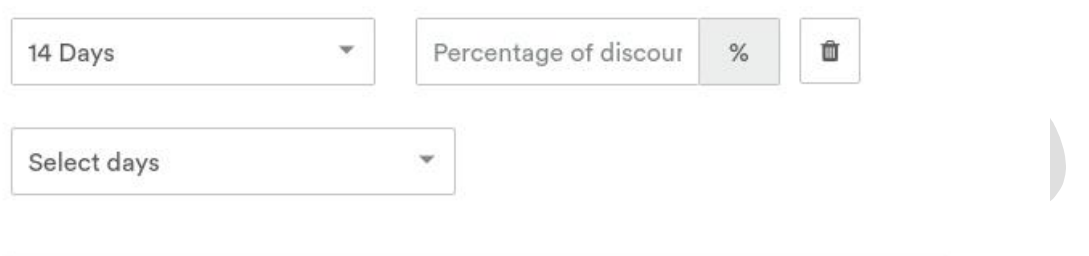

# ● **Early Bird Discount**

Owners can set discount amount to prior booking. Example: If a Owners set 20% discount to the booking before 45 days of pick up date, then the riders who books the car before 45 days will be eligible to enjoy the 20% discount amount.

Early bird discounts

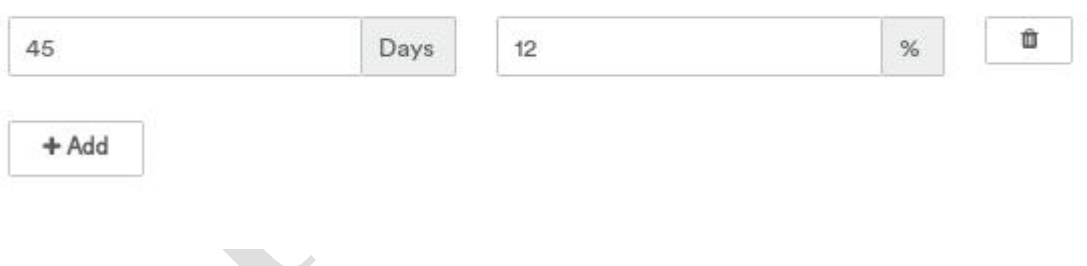

● **Last Min Discount**

Last min discount will be applicable to the booking made in the nearby date. Example: This type of discounts will be available for the booking made before 3 days of the check in.

Last min discounts

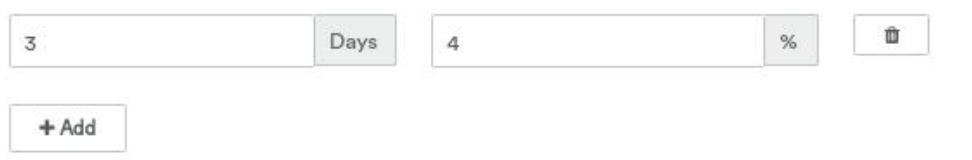

After completing the listing, Owners can edit the pricings and also can add special additional fees like cleaning fee, security deposit, etc.

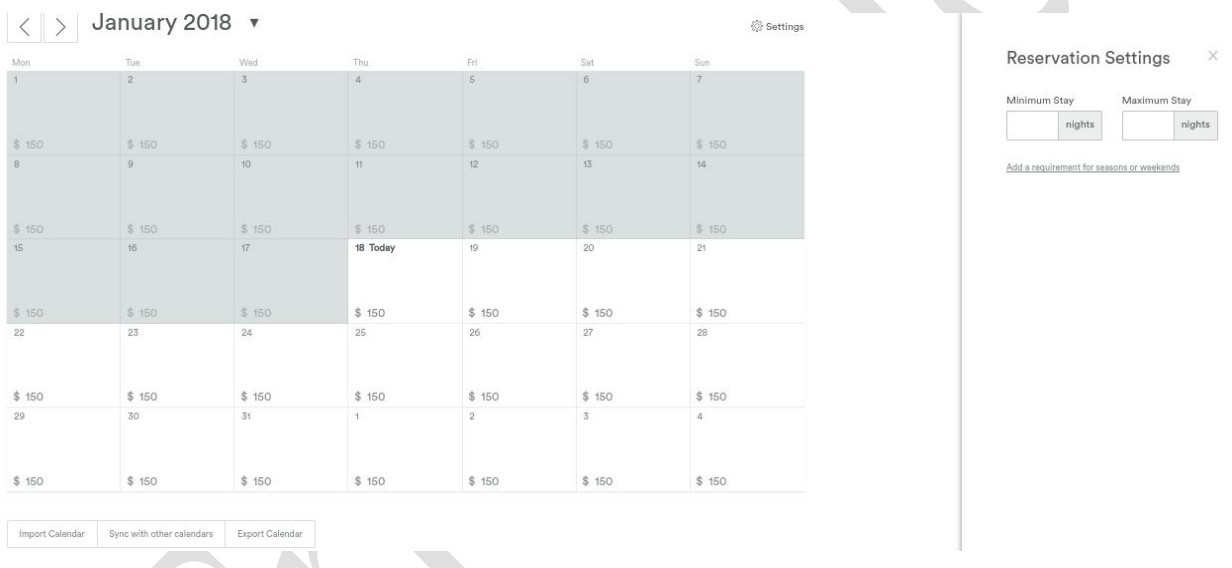

# **List Car Option**

After completing the listing, upon clicking the "List your car" option we can see two option "View Listing " or "Go To Calendar" and based on the selection we will be redirected to the subsequent options.

#### **List or Un-list Option:**

Owners can view their listing once the listing steps are completed, it will look like the one of the following screenshot,

- **In this, owners can change their listing status as listed to unlisted (** If their is a need for it. It will not appear to riders.
- **Owners can add a multiple listings if available.**

# **Makent Cars**

# **Owners & Riders View**

# **Dashboard Page**

In dashboard, user can add a profile photo. User can see their profile details by selecting the view profile, can complete their profile details on clicking complete your profile option. In dashboard below it shows the verification status.

If user haven't received the confirmation email from Makent Cars, user can select the request a new confirmation email option. User can change their Email address by selecting change your email address option.

# **Owners Dashboard**

Below is the dashboard view of owners with profile photo and Breakdown amount for the month. Breakdown values differs for each month. Owners can view the transaction history directly from this page by clicking "See Transaction History".

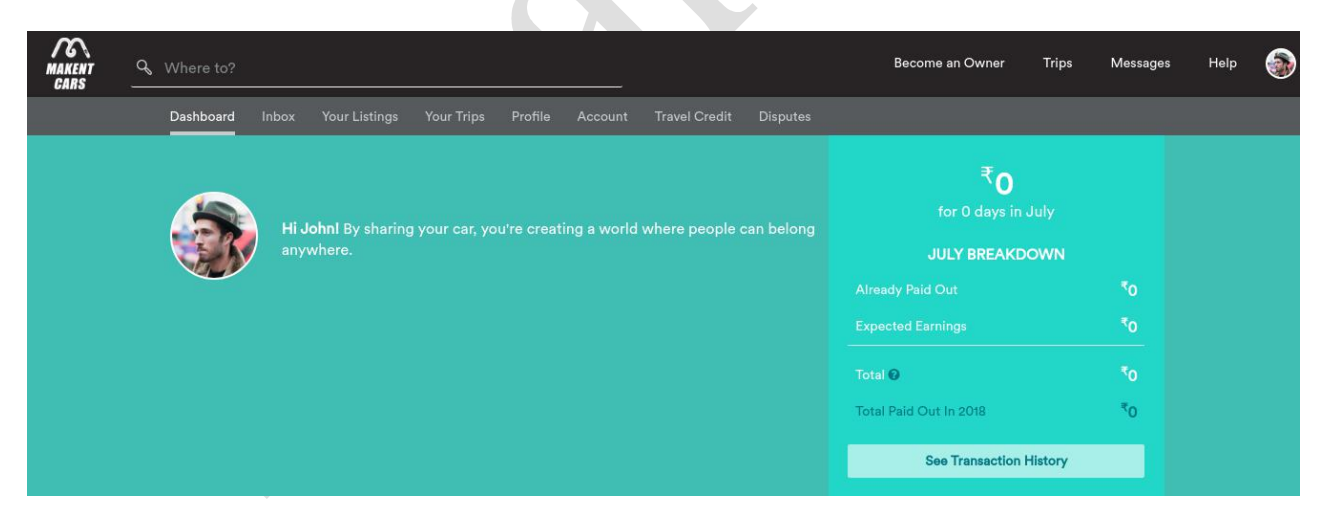

Users can view their "Pending Request  $\&$  Inquiries" in this section and also can view the notifications. Users can "Invite Friends" directly from this page.

#### **Riders Dashboard**

Below is the view of riders dashboard with profile details and verification

option. riders will be intimated with notifications and messages in this page.

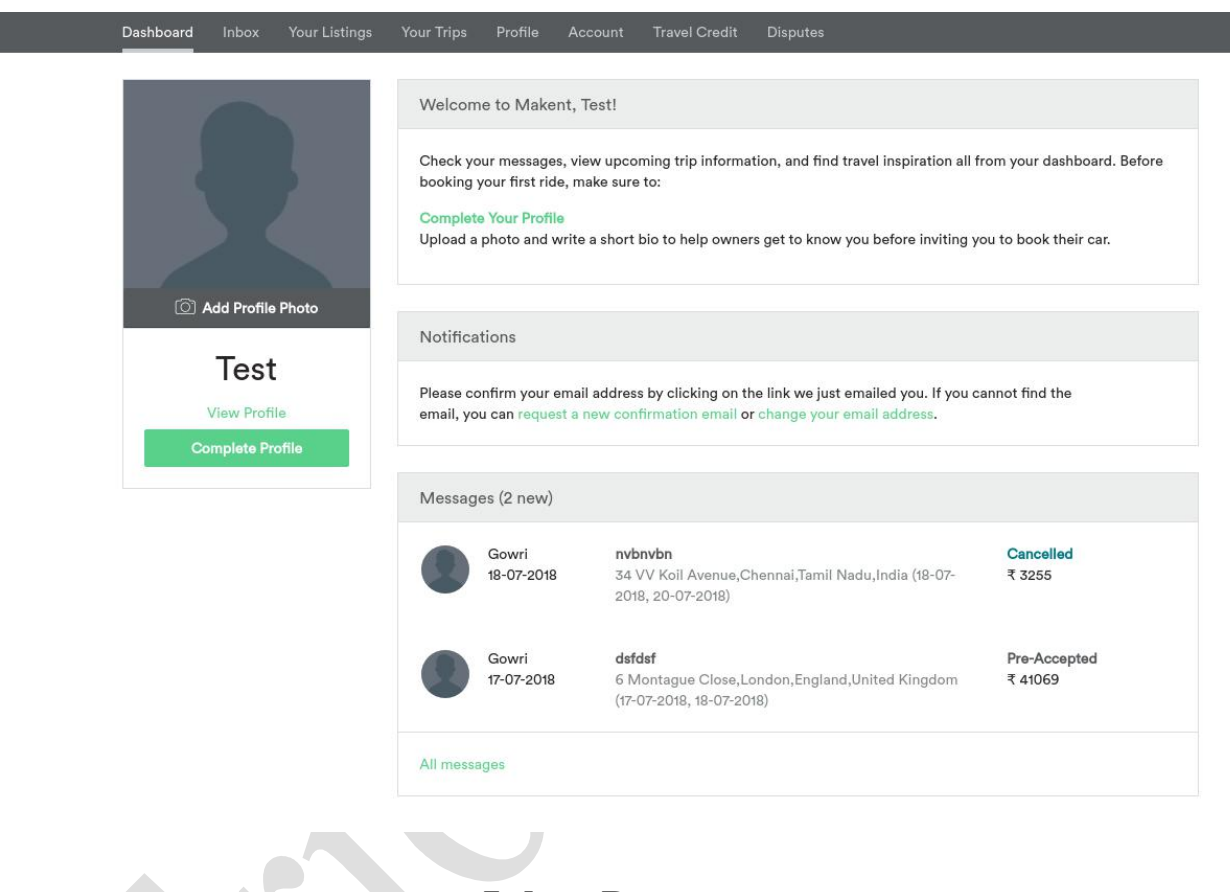

**Inbox Page**

#### **Owners**

In Inbox menu, it shows the messages of the riders whose request for booking status is pending. On selecting those messages, riders can view the booking details and also the expiring time.

The time limit for owners to accept or decline a riders request is limited to 24 hours from the time riders request is done.

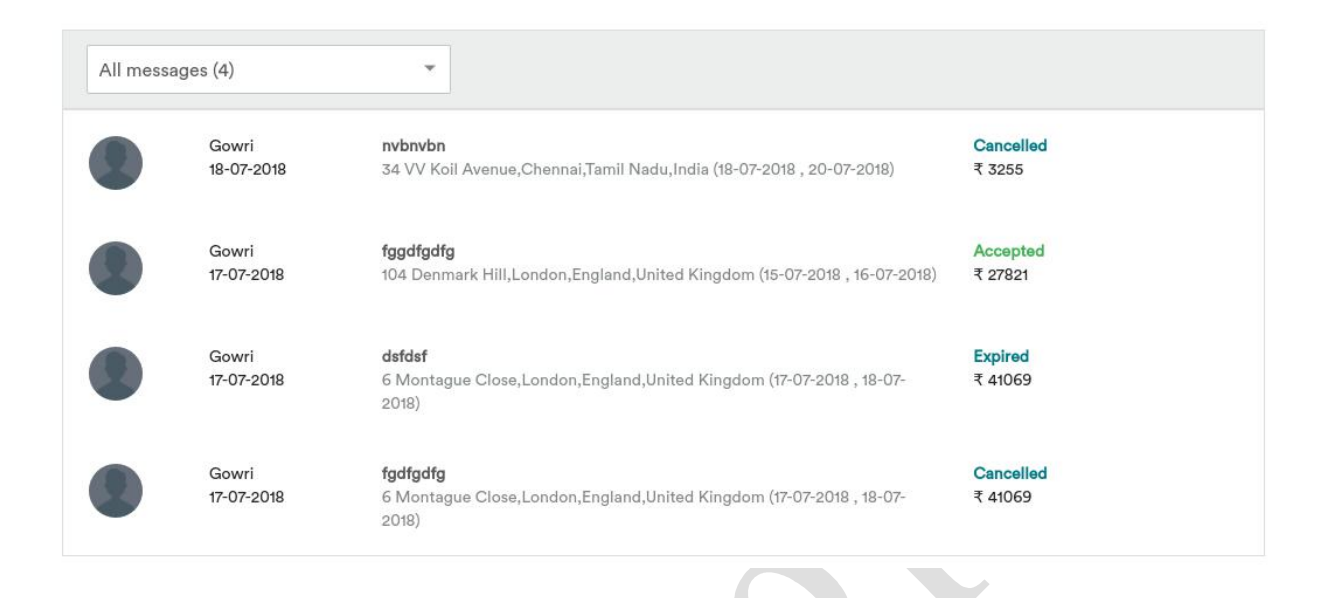

It shows the list of "Request To Booking Messages" received by owners, and their status. Riders can view their messages categorized as "starred,unread, reservations, pending request, archived".

#### **Riders:**

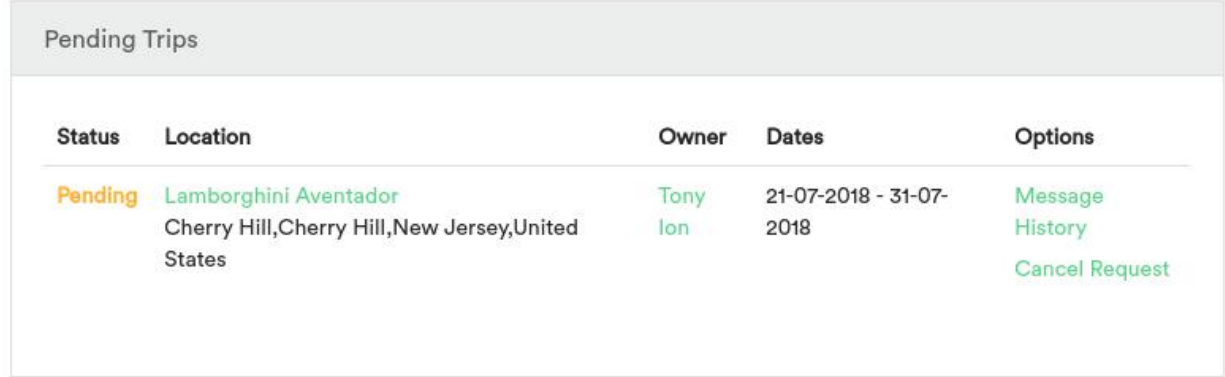

If riders requested for a booking, message will be shown to owners as an inquiry**.** If owners accepts/cancels the request, message will be shown to both the users as

#### **Accepted/Cancelled.**

For Booking **Inquiry** status messages,

● By selecting a specific message rider can start the conversations with the owners and can also ask for Special offers.

For Booking **Accepted** status messages,

● By selecting a specific message, under accepted reservations, you see a section called view itinerary.

**Itinerary** shows the confirmation code, pick up, return, number of days, payment details, cancellation policy and an option to print the itinerary. It can be shared to anyone.

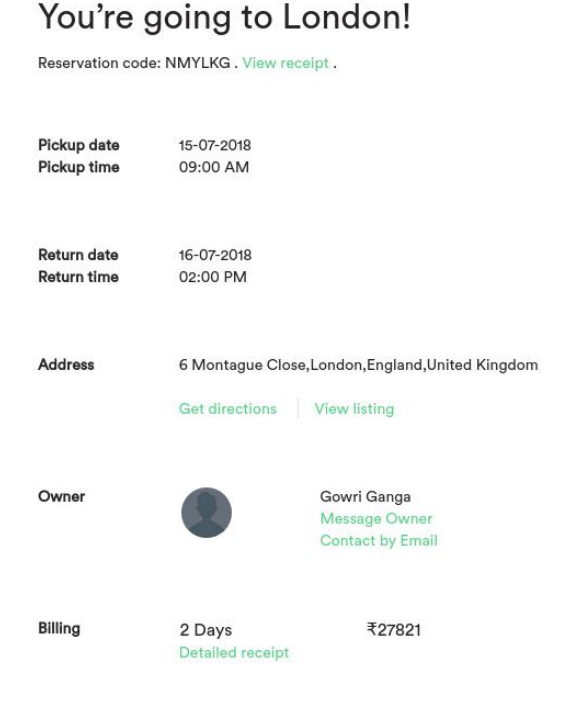

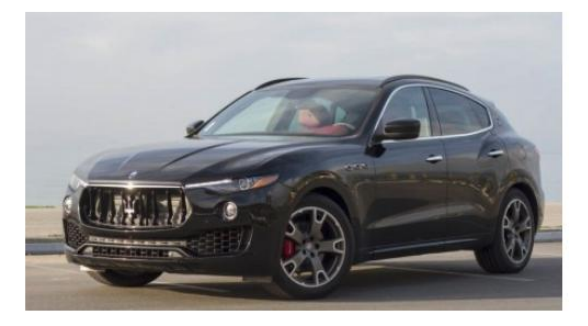

# **Your Listing for Owners**

Owners have the list of cars with both listed and unlisted.

#### **Your Reservation:**

Trioangle Technologies Pvt Ltd [www.trioangle.com](https://www.trioangle.com/) Email: support@trioangle.com On selecting "**view past reservations**" it shows all the past reservations ofthe riders with its information as above.

**Status**: Status of the reservations will be Pending/Accepted/Cancelled.

**Dates and location:** It has the date of booking and location of listing.

**Riders details:** It shows the details to contact by Email.

**Previous Trip Details**: It shows the details about the status of the trip, location, owners details, dates and other options like message history, view itinerary and view receipt.

# **View Receipt:**

Customer receipt has the details like name,destination, duration, car type, address, owners, pickup, return and reservation charge details.

# **Your Trips For riders**

Trips page has the details about all the trips. It is categorised under

- Pending Trips It has the list of reservations waiting for approval from owners.
- Current Trips It has the set of current trips.
- Previous Trips It has the previously completed trips

**Cancellation policies:** The following cancellation policies are available in our product and the owners can choose any one which suits them.

**Flexible :** Full refund 1 day prior to arrival, except fees

**Moderate** : Full refund 5 days prior to arrival, except fees

**Strict :** 50% refund up until 1 week prior to arrival, except fees

# **Profile Page**

# **Edit profile**

Riders can edit their personal informations like name, gender, birth date, Email, phone number, address, description (it helps other riders to know about them).

Some details are optional in profile such as to fill up "details on schooling, work, home time zone". Profile can be verified with the given mobile number using Nexmo API.

#### **Photos:**

Riders can add Profile photos for better bonding between owners.

#### **Trust and Verifications:**

It will have options for the various verifications, primarily Email address is to be verified to list spaces. Riders can also verify their Makent Cars account with other social accounts like Facebook, Google, Linkedin.

# **Reviews :**

Reviews section show the reviews done by the user themselves on other listing and reviews given to them by other riders. "**Reviews about You & Reviews by You** "

# ● **Reviews About You**

Owners can view the reviews given by the riders

# ● **Reviews by you**

- Owners can view the reviews given by them to the riders.
- **Past reviews you've written:** Reviews done by riders for their previous trips.
- **Expired reviews** : The trips for which riders missed to write a public review will be shown, with option to view itinerary.

# **Account Page**

The account page will have several options related with payments.

### **Payout Preference:**

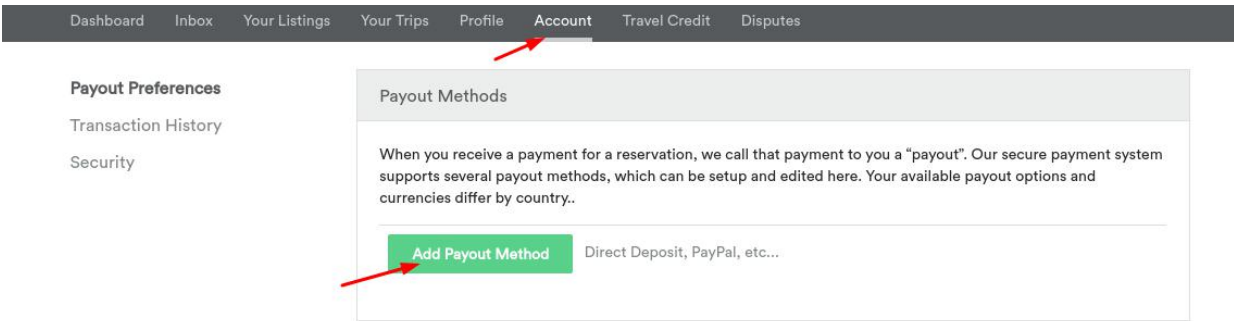

When a user receive a payment for a reservation, that payment to them is a **"Payout"**. Our secure payment system supports several payout methods, which can be setup and edited here. Both PayPal and Authorize.net payout options are available, riders can choose their preference and add the necessary fields to complete the process. Once it's added the account is available in the payment method for future payments.

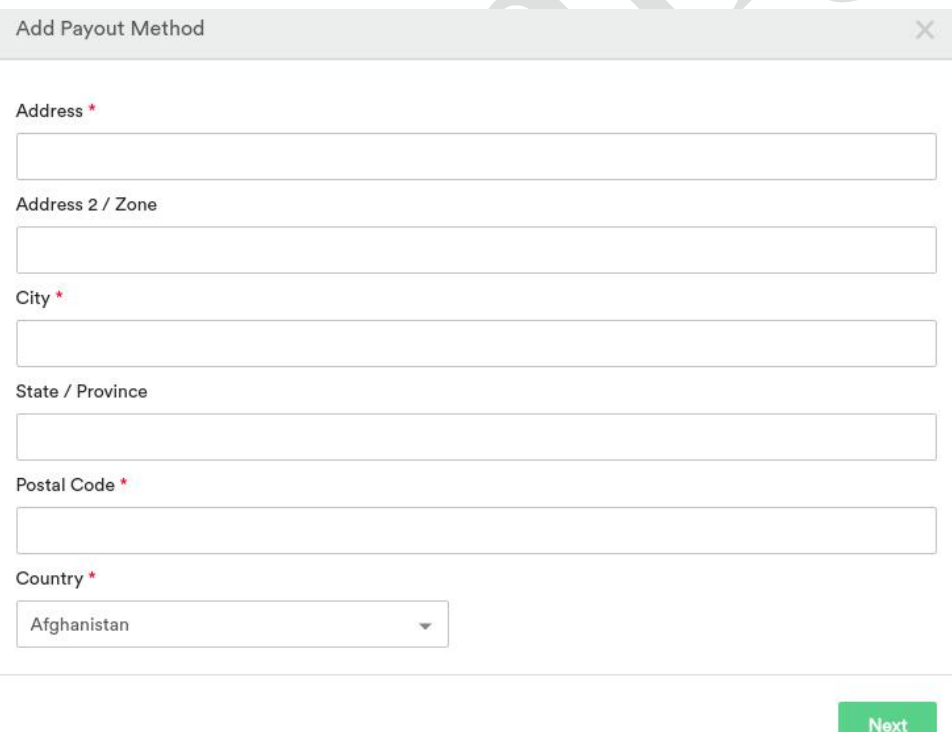

#### **Transaction history:**

It have 2 options, **Completed** and **Future Transactions** details. Owners can choose their details based on the month duration in which they want to know. Riders can also export the transaction details in CSV.

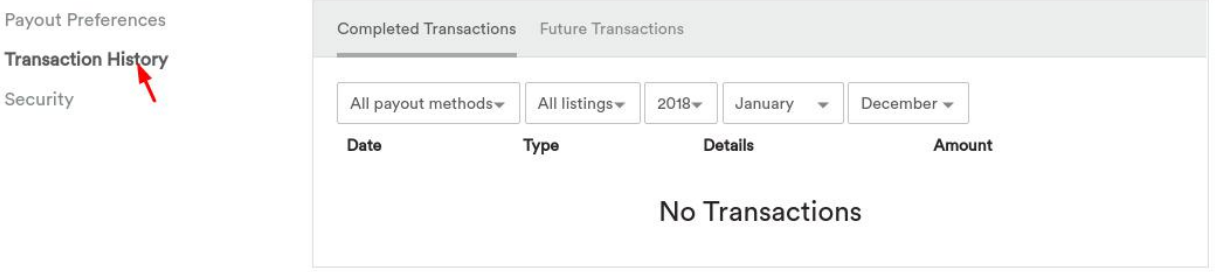

#### **Security:**

Here, Riders can change their password to have a secure and confidential account.

# **Travel Credits:**

Send a friend \$20 Makent credit, you'll get \$20 when they travel and \$80 when they host.

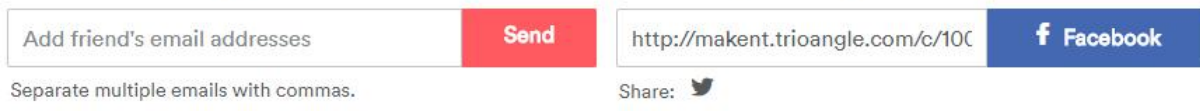

You've got \$0 in travel credit to spend!

These are all options for promotions. Riders can refer their friend, and earn credits when their referred friends travel with our product. The amount will be set by admin.

#### **Dispute**

Trioangle Technologies Pvt Ltd [www.trioangle.com](https://www.trioangle.com/) Email: support@trioangle.com Dispute option is for the riders & owners who wish to claim the amount for their unsatisfied trip. After the completion of the trip, both the parties can

raise the dispute within 14 days. After the conversation between the owners & riders the amount will finalized for the claim and it would be less than the security amount.

Owners & riders during the conversation can also include the admin. Once the amount is finalized, then it will be transferred to the account of the corresponding end who raised the claim.

# **Managing Listing & Calendar**

Select "**Your Listings**" and click the "**Manage Listing and Calendar**" option below every listing to get the calendar.

Owners can make use of the calendar by blocking the unavailable dates, and also can edit the pricing in the calendar as discussed in the listing steps. Owners can change the price for specific dates also. Owners can also set the minimum and maximum stay dates by using settings option.

Owners have features like import calendar, sync with other calendars and export calendar.

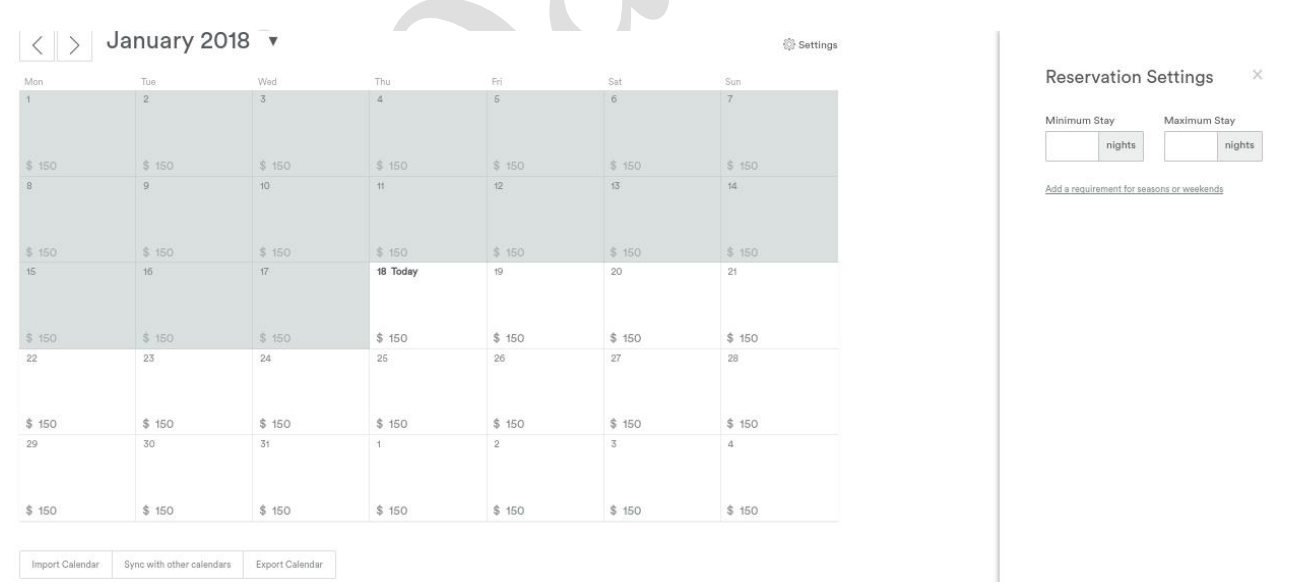

# **Pricing Policy in Makent Cars**

In Makent Cars pricing can be done in many ways as follows:

# **Per Day Pricing**

This is the default pricing option in Makent Cars, owners can fix the pricing for their listings based on a single day rent. It all based on flexible pick up and return date.

# **Special Pricing**

Weekend pricing : Owners can give special price to their listings on weekends, even when weekly and monthly pricings are applied, so whenever weekend days come weekend pricing will be applied for them.

For example, in a listing, if the weekly pricing is 500 USD and Weekend pricing 300 USD then the weekly pricing will apply for 5 days in the week except for weekend nights, i.e ( $5*71.3 + 2*300$ ), so the weekly pricing here will be 955 USD.

# **Security Fees:**

Owners can set security deposit, which the riders have to pay. This is for the security of the owners who are ended up with any mess by the riders. They can use this money for the damages caused by the riders. If there is no issue then the money will be refunded to the riders.

# **Search Options in Homepage**

Riders can search in homepage with the following ways based on the riders preferences.

- The location of destination on the search box on homepage (example : London) is entered and have to select **Pickup Date/Time, Return Date/Time**, select **Car Type, Price, Mileage** We can filter the listings by price range also.
- Riders can search the listing based on "Just Booked", "Recommended", "Most Viewed".
- Through "Explore The World" feature, riders can search based on country name.

- Can also select using "Instant Book" filter to view the instant booking cars.
- Riders can also drag through this map to search for listings, no need of entering the locations.
- Riders can search using "More Filter" option to get the better result by using amenities and car type

# **View Listing**

On clicking a listing details about the listing will be viewed as per the specification given by the owners.

- Riders can see the listing's pricing policy for weekly as well as monthly.
- List has owners star rating with description about the listed cars.
- Riders can share the listing details via Facebook, Twitter, Pinterest,  $G^+$ and Mail.
- The map location will be shown in the bottom of the listing with the similar lists.
- Reviews about the listing from previous riders will be shown on every listing.
- **Contact to Owners** option will help the riders to message the owners.
- It also has the additional details like safety features, amenities available in the listing, cancellation policy specified.
- If Owners fixed any additional fees, it will be shown to the riders ( example : fees for extra persons )
- Riders can send a requestmessage for booking by **Request to book** button.

# **Wishlist**

If Riders found any list as interesting, but there is no immediate need to book, then they can add those listings to wish list. It will be saved and riders can book whenever they want.

Riders can group their listing by creating new list with the option "Create New Wish List". They can share the wishlist in social media and can view all the added cars in map.

#### **Unavailability Situations Of Car - Decline the reservation request**

In case of unavailability, Owners can inform about the situation as follows,with optional messages.

#### **1. The Specific dates are not available.**

By blocking those dates on owners calendar - Those unavailable dates won't be visible to riders for booking and owners won't receive further inquiries for those blocked dates.

#### **2. They don't feelcomfortable with the riders.**

**3. Their listing is not a good fit for the riders needs like children, pets, safety features, etc,.**

**4. They are waiting for a more attractive reservation.**

**5.The riders are asking for other dates than the ones selected in this request.**

**6. Can add other valuable reasons to tell the riders that their listing is unavailable.**

**Owners can ask riders for more information about their trips and their needs & necessary.**

# **Booking Options For Riders**

Riders have the following options for booking

**Request For Booking :** If the riders wants to book a car and owners enable the "Request To Book" option means, the riders can complete the booking once the owners approves the riders request.

**Owners:** On clicking the specific message, It will direct to the conversation page where riders requests will be there. Owners can offer a special offer to a riders in the conversation page (or) can remove the special offer.

• **Pre-approve to book** - Owners should pre approve the request given by riders within 24 hours for confirmation of the reservation.

● **Special Offer to riders -** Owners can send the special offer to riders while they request for particular date. If riders accept the offer then the reservation will be completed after payment.

#### **Instant Book**

Riders can book a car instantly without any approval from owners. It's possible only when the owners list their space with this option.

**Contact To Owners:**Before booking, riders can contact to owners on clicking Contact to owners in a list detail page and mentioning pick up and return , Number of riders. Owners will receive the message as an inquiry. Once the owners approve the request, riders can book the car.

# **Payment Methods**

# **User:**

Riders/Owners need to provide their preferred payment method with their account details in account page in their Makent Cars account. Payment will be calculated by reducing the applicable discount amount and it will be shown in the price breakdown.

# **For PayPal:**

- If **PayPal** payment type is Selected.
- Enter the PayPal Account-ID and Password.
- After the completion of booking process amount paid will be send to Admin.
- The amount will be send to owners from admin after the 24 hours from pick up.

# **For Authprized.net Payment:**

- Selecting their Country, selecting their payment type (Credit Card), If by **Credit Card Type**(example: VISA/American Express/Mastercard, etc.,), is selected.
- Enter the **Credit Card Account Number** and **Security Code**

- Enter the Credit Card **Expire date and year**.
- Enter your **Name** and **Postal Code** for your **country** then continue

If owners cancelled the booking request sent from the riders .The payout amount will be refunded to riders except service fee for **more details refer Cancellation policy.**

**The entire payment process flow in Makent Cars between the owners, riders and the admin is explained in a chart in the next page.**

# **Makent Cars**

# **ADMIN PANEL**

#### **Admin Dashboard**

Admin dashboard contains the details about total number of riders, total number of cars, total number of reservations, today's riders, cars and reservations. Sales graph and calendar are also available.

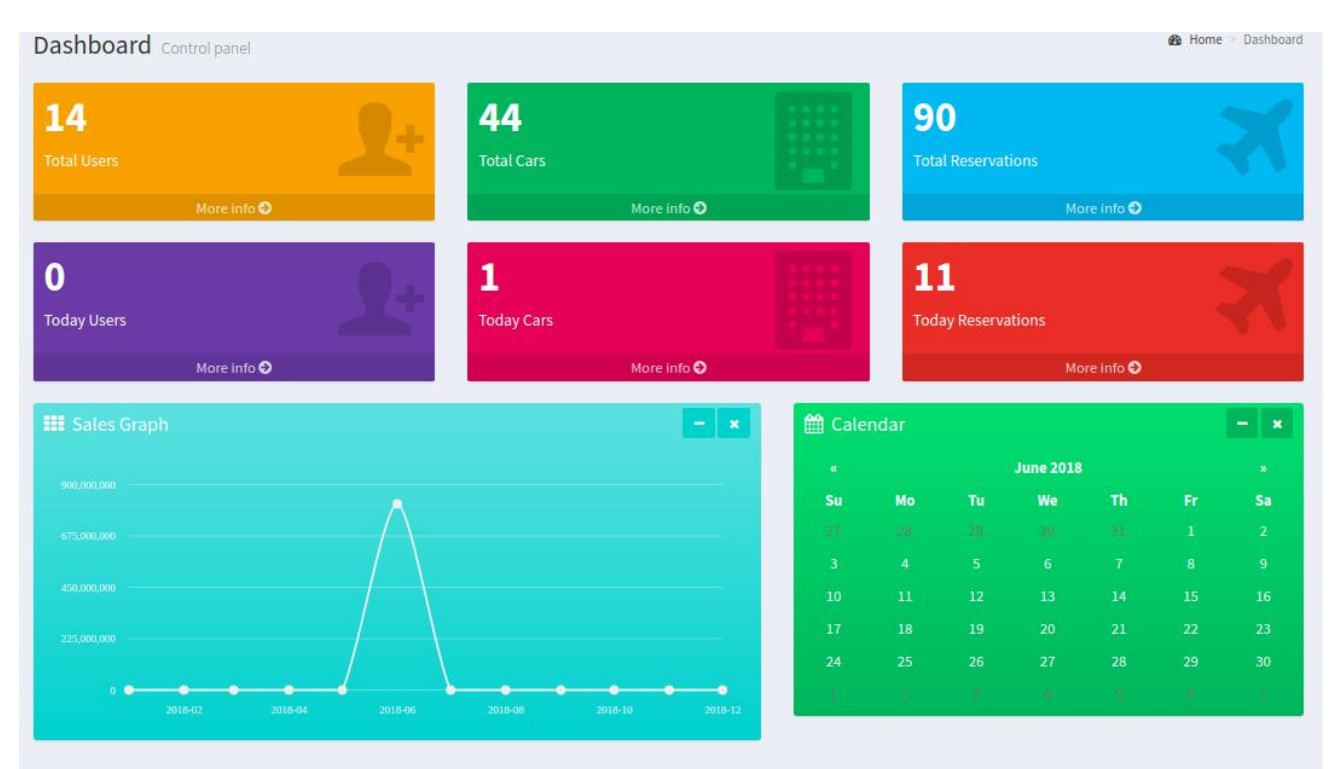

# **Manage Admin**

Admin Users:

#### ● **Admin User Management:**

It shows the number of admin users, details about ID, username, email, name of the role, status and action(add,view,edit & delete option). There is options to print the details in CSV, Excel, PDF, Print and to Reset. Using "Add Admin User" option, the admin can add multiple admins.

# ● **Roles & Permissions:**

Roles of every admin will be here, admin can add new role or edit the previously added roles.

#### **Manage Riders**

All the Makent Cars riders will be managed here with the details like Id, first name, last name, email, phone number and code, status, created and updated date and time. Admin can add, edit or delete the user and change the status of the riders from active to inactive, vice versa.

# **Manage Cars**

All the cars listed in Makent Cars will be managed here, with all the details like id, name, owners name, car type, status, created and updated date  $&$  time, viewed count. Popular and Recommended are the two features which enable a listing to be shown in homepage once if the admin enable its status as"Yes". Admin can edit or delete the Car .Admin can also add Car from the admin panel.

In Edit option, admin can add discounts for early bird and last min discount in price rules option. Admin can print the details in CSV, Excel, PDF, and can also reset Reset.

# **Reservations & Penalty**

**Reservation Management :** All the reservations are managed here, admin can also view the complete reservation details with fee structure and other details like owners name, riders name, confirmation code, car name, total amount, and status of the booking. Admin can view in details about the reservation and conversation.

**Owners Penalty:** Owners penalty is a fine collected from owners, if owners cancels the booking if it exceeds the cancellation limit set in Manage Fees. Owners penalty will be applied for cancelled reservation and expired reservations.

# **Manage Dispute**

Trioangle Technologies Pvt Ltd [www.trioangle.com](https://www.trioangle.com/) Email: support@trioangle.com Admin can view the entire reservation details includes fees breakup, reason for claim, status and payment mode. Dispute for riders & owners will happen only after the confirmation from the Admin. Once the admin clicks the refund option then the amount will be transferred to the party who claims their dispute.

#### **Manage Emails**

In Manage Emails, there are 2 options: Send Email & Email Settings

#### **Send Email:**

Here admin can send mail to all or specific riders with subject and description. Admin can send the mail with attachments too.

#### **Email Settings**

Admin have two option to send email and can also change the details like Host, Port, From Address, From Name, Encryption, Username and Password.

- SMTP Can send upto 500 mail/day
- Mailgun Can send upto 10,000

#### **Manage Reviews**

It has the entire list of reviews given by both owners and riders. Admin can edit the reviews. Admin can print the details in CSV, Excel, PDF, and also can Reset.

#### **Manage Wish lists**

Admin can view the wishlist added by the riders with the details like Id, username, wishlist name, lists count and can enable or disable the list to be viewed in my wishlist page.

#### **Manage Referrals**

Admin can manage the referrals details like Id, referrer name, counts of signup, booking and listing. Admin can perform the actions like edit and delete.

#### **Manage Coupon code**

Admin can generate the coupon code and can manage the previously added coupon code details here. Admin can also export the list. These codes are used by the riders while booking.

#### **Reports**

Admin can generate the report of users, cars, reservations in Makent Cars for a specified period of time.

# **Manage Homepage Cities**

Admin can add the cities in which they want to show in home page can be added and managed with this option.

#### **Manage Homepage Slider**

The sliders in Home page can be added and managed with this option. Admin can also edit the previously added images in the slider.

# **Homepage Bottom Slider**

The bottom page sliders in Home page can be added and managed with this option.

# **Manage Our Communities**

The communities in Home page can be added and managed with title, description and images.

# **Manage Owners Banners**

The owners ad banners in Home page can be added and managed with title, description, link title and link using this option.

# **Manage Help**

Manage Help have 3 options

**Help :** It has the questions and answers which are often asked by both the

riders and owners. The admin will maintain this by editing and adding with new questions. Admin can change the status of these questions from active to inactive, vice versa.

**Category :** Help options can have some categories, from which riders can select their preferred category, those categories can be managed here.

**Sub Category :** Help options can have some subcategories, from which riders can select their preferred sub category, those subcategories can be managed here.

#### **Manage Amenities**

Manage Amenities have these options :

**Amenities:** Admin can manage and add amenities, their type, language, name and description. Admin can add the amenities in their preferred languages. Admin can change the status of the amenities and can remove it from the list.

**Amenities Types:** Admin can add the amenities type in their preferred languages and can change the status of the type.

# **Manage Cars Type**

Admin can add new car type or delete the existing one. It will reflect in the car type dropdown for owners while Listing their Car.

# **Manage Transmission Type**

Admin can add new transmission type or delete the existing one. It will reflect in the transmission dropdown for owners while listing their Car.

# **Manage Fuel Type**

Admin can add new fuel or delete the existing one. It will reflect in the fuel type dropdown for owners while listing their car.

#### **Manage Make**

Admin can add new make type or delete the existing one. It will reflect in the make type dropdown for owners while listing their car.

#### **Manage Model**

Admin can add new model type or delete the existing one. It will reflect in the model type dropdown for owners while listing their car.

### **Manage Static pages**

All the static pages of Makent Cars are manage here by the admin, with the options to edit, delete and add new static pages.

#### **Manage Currency**

Admin can add new currency type or delete the existing one. It will reflect in the currency type dropdown for owners while listing their cars.

#### **Manage Language**

Admin can add new language type or delete the existing one. It will reflect in the language type dropdown for owners while listing their space.

#### **Manage Country**

The Countries for where the site can be used, can be managed from the Admin. The admin can add or delete the country from the list.

#### **Manage Referral settings**

The Referral option used for promotional activities can be managed here. Admin can also set the credit value for owners and riders referrals, travel credit and currency value.

#### **Manage Fees**

Admin can manage all categories of fees in this option. Admin can set service and owners fees or edit the previous fees. Admin can set penalty fees includes currency type, penalty fees before or after 7 days of travel  $\&$  no. of cancellation limit.

#### **Manage Metas**

Meta tags of every page in Makent Cars is managed by admin here. It is the useful SEO feature helps to increase page ranking.

# **Api Credentials**

Admin maintain the API credentials for Facebook, Google, Google Maps, Linked and Nexmo details here.

# **Payment Gateway**

Admin's Payment gateway details are managed here. In Makent Cars, its default payment gateway is PayPal and so it has the information about the PayPal like username, password , signatures, mode, clientid and secret. For Stripe Payment the following fields will appear stripe publishable key, stripe secret key, stripe clientId.

# **Join Us Links**

The site social media connections under " Join Us" option in the home page is managed here with their URL.

# **Site settings**

Here, Admin can make personalized changes for the site like site name, can add tracking code in the header, logo, home page logo, email logo, favicon, homepage video, default currency, payment gateway currency, default language, current rate provider, maintenance mode, footer cover page, help page, cover page and site date format. Admin can add home page video, can change the version name and the admin url prefix text.

# **Refund Policy**

These terms and conditions govern the Makent Cars riders Refund Policy (the "Riders Refund Policy ") available to riders who book and pay for an car listed by a owners through the Makent Cars platform (the "Site") and suffer a Travel Issue and the obligations of the owners associated with the riders Refund Policy.

# **1.Rider Issues 2.The Riders Refund Policy**

# **3.Conditions To Claim A Travel Issue 4.Minimum Quality Standards, Owners Responsibilities and Reimbursements 5.General Provisions**

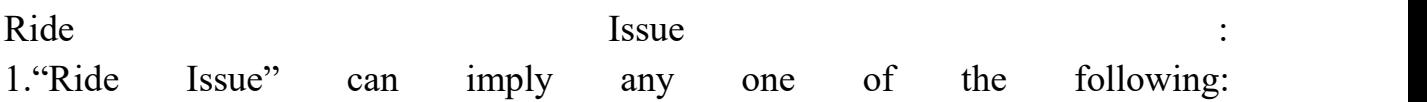

#### **(i) Cancel the reservation by owners**

Cancels a reservation shortly before the scheduled start of the reservation, or fails to provide the riders with the reasonable ability to access the car(e.g., by not providing the keys and/or any issues in car).

### **(ii)Descriptions ofthe accommodation in the listings on the site is materially inaccurate with respect to :**

- The size of the accommodation is inaccurate  $(e.g.,$  number and size of the bedroom, bathroom and/or kitchen or other rooms),
- Special amenities or features represented in the listing description are not provided .
- The physical location of the car is incorrect(proximity). Location of the owners listing is not proximately right, clean and not in good condition to drive.

#### **(iii) At the start of the ride, the owner has issues such as:**

- My car is no longer available.
- I want to offer a different listing or change the price
- My car needs maintenance
- I have extenuating circumstance
- My rider needs to cancel

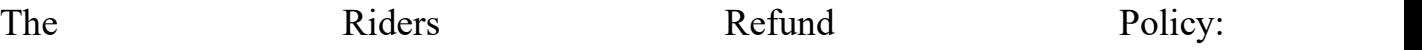

If you are a riders and suffer a Travel Issue, we agree, at our discretion, to either

- Reimburse you up to the amount paid by you through the Site, as determined by Makent Cars in our discretion, depending on the nature of the Travel Issue suffered
- Use our reasonable efforts to find and book you another car for any unused days left in your reservation which in our determination is reasonably comparable to the booking described in your original reservation in terms of features and quality. All determinations of Makent Cars with respect to the riders Refund Policy, including without limitation the size of any refund, shall be final and binding on the riders and owners.

Conditions to Claim a Travel Issue :

Only a riders may submit a claim for a Travel Issue. If you are a riders, in order to submit a valid claim for a Travel Issue and receive the benefits with respect to your reservation, you are required to meet each of the following conditions:

(i) you must bring the Travel Issue to our attention in writing or via telephone and provide us with information (including photographs or other evidence) about the accommodation and the circumstances of the Travel Issue within 24 hours after the start of your reservation, and must respond to any requests by us for additional information or cooperation on the Travel Issue.

(ii) you must not have directly or indirectly caused the Travel Issue (through your action, omission or negligence).

(iii) you must have used reasonable efforts to try to remedy the circumstances of the Travel Issue with the Owners prior to making a claim for a Travel Issue.

# **Minimum quality standards, Owners responsibilities and Reimbursement to riders**

If you are a owners, you are responsible for ensuring that the booking you list on the Site meet minimum quality standards regarding access, adequacy of the description on the Site, safety, cleanliness, and do not present a riders with Travel Issues. During the 24-hour period following the riders Pick Up, owners should be available, or make a third-party available, in order to try, in good

faith, to resolve riders issues.

# **If you are a Owners, and if**

(i) Makent Cars determines that a riders has suffered a Travel Issue related to an accommodation listed by you.

(ii) Makent Cars either reimburses that riders any amount up to the amount paid by the riders through the site for the Accommodation or provides an alternative accommodation to the riders, you agree to reimburse Makent Cars up to the amount paid by Makent Cars within 30 days of Makent Cars request.

All determinations of Makent Cars with respect to the riders Refund Policy, including without limitation the size of any refund to the riders, shall be final and binding on the riders and owners. You also agree that in order for you to reimburse Makent Cars up to the amount paid by Makent Cars, Makent Cars may offset or reduce any amounts owed by Makent Cars to you by this amount.

If the riders remains for part or all of the stay despite the Travel Issue, the riders will receive a refund that will reduce the amount of the accommodation Fees ultimately paid to you. If the riders is relocated to an alternative accommodation, you may lose part or all of the accommodation fee payment for the booking and you may be responsible for reasonable additional costs incurred to relocate the riders to the alternative accommodation.

The rights of the riders under the riders Refund Policy supersede the cancellation policy established by a owners. If you dispute the Travel Issue you may notify us in writing or via telephone and provide us with information (including photographs or other evidence) disputing the claims regarding the Travel Issue, provided you must have used reasonable and good faith efforts to try to remedy the Travel Issue with the riders prior to disputing the Travel Issue claim.

You agree that all determinations of Makent Cars with respect to the Travel

Issue shall be final and binding on the riders and owners regardless of your submission of a dispute against such Travel Issue. In the event of one or more Travel Issues, Makent Cars, in its discretion, may elect to take additional actions.

These actions include, but are not limited to, negatively affecting your listing ranking, automated reviews indicating Travel Issues, cancelling future bookings, suspending or removing the listing of the accommodation or imposing penalties or fees for the administrative burden associated with the Travel Issues.

The riders will receive a refund that will reduce the amount of the accommodation fees pay. If the riders is relocated to an alternative accommodation, you may lose part (or) all of the accommodation fee payment for the booking and may responsible for reasoning additional costs incurred to relocate the riders to the alternative accommodation.

**General provisions:** 

# **(i) No Assignment/No Insurance:**

The riders Refund Policy is not intended to constitute an offer to insure, does not constitute insurance or an insurance contract, does not take the place of insurance obtained by the riders. The benefits provided under this riders refund policy are not assignable or transferable by you

# **(ii)Modification or Termination.**

Makent Cars reserves the right to modify or terminate this riders Refund Policy, at any time, in its sole discretion, and without prior notice. If Makent Cars modifies this riders Refund Policy, we will post the modification on the Site or Provide all claims for Travel issues made prior to the effective date of the modifications

#### **(iii)Entire Agreement and Definition:**

This riders Refund Policy constitutes the entire and exclusive and understanding and agreement between Makent Cars and you regarding and the riders Refund policy and Supersedes and replaces any and all prior oral or written understandings or agreements between Makent Cars and you regarding the riders Refund Policy. Capitalized terms not otherwise defined here shall have the meaning set forth in the Makent Cars Terms of service

#### **(iv)Controlling Law.**

This riders Refund Policy will be interpreted in accordance with the laws of the state of California and the United States of America, without regard to its conflict of laws of provisions

# **(v)Limitation of Liability:**

In no event will Makent Cars aggregate liability arising out of or in connection with this Makent Cars Policy terms, exceed the amount of the accommodations fees collected by Makent Cars from the riders. Some jurisdictions do not allow the exclusion or limitation of liability for consequential or incidental damages, so the above limitations may not apply to you acknowledge and agree that ,by posting a listing or booking an accommodation or otherwise using the site, services as a riders/owners, you are indicating that you have read, and that you understand and agree to be bound by these policy terms.

# **Cancellation Policy - Details**

Makent Cars allows owners to choose among three standardized cancellation policies(Flexible, Moderate, and Strict) that will enforce to protect both riders and owners alike.

The Super Strict cancellation policies apply to special circumstances and are by invitation only.

The long term cancellation policy applies to all reservation of 28 nights or more. Each listing and reservation on our site will clearly state the cancellation policy. riders may cancel and review any penalties by viewing their travel plans and then clicking 'Cancel' on the appropriate reservation.

# **Flexible: Full refund 1 day prior to arrival, except service fees:**

- The Makent Car service fee is non-refundable.
- If there is a complaint from either party, notice must be given to Makent Car within 24 hours of pickup.
- Makent Car will mediate when necessary, and has the final say in all disputes.
- A reservation is officially canceled when the rider clicks the cancellation button on the cancellation confirmation page, which they can find in Dashboard  $>$  Your Trips  $>$  Change or Cancel.
- Cancellation policies may be superseded by the Rider Refund Policy, safety cancellations, or extenuating circumstances. Please review these exceptions.
- Applicable taxes will be retained and remitted.

# **Moderate: Full refund 5 days prior to arrival, except service fees**

- The Makent Car service fee is non-refundable.
- If there is a complaint from either party, notice must be given to Makent Car within 24 hours of pickup.
- Makent Car will mediate when necessary, and has the final say in all disputes.
- A reservation is officially canceled when the rider clicks the cancellation button on the cancellation confirmation page, which they can find in Dashboard  $>$  Your Trips  $>$  Change or Cancel.
- Cancellation policies may be superseded by the Rider Refund Policy, safety cancellations, or extenuating circumstances. Please review these exceptions.
- Applicable taxes will be retained and remitted.

# **Strict: 50% refund up until 1 week prior to arrival, except service fees**

- The Makent Car service fee is non-refundable.
- If there is a complaint from either party, notice must be given to Makent

Car within 24 hours of pickup.

- Makent Car will mediate when necessary, and has the final say in all disputes.
- A reservation is officially canceled when the rider clicks the cancellation button on the cancellation confirmation page, which they can find in Dashboard  $>$  Your Trips  $>$  Change or Cancel.
- Cancellation policies may be superseded by the Rider Refund Policy, safety cancellations, or extenuating circumstances. Please review these exceptions.
- Applicable taxes will be retained and remitted.

# **Standard Features in Makent Cars**

Following are the basic and standard features of Makent Cars

- **Mobile Friendly**: Supports all modern devices like smartphones and tablets.
- **Multiple Admin:** Can give permission and assign roles to sub admins.
- **Theme Settings:** Admin can change their theme settings based on their own preferences.
- **Easy Search:** riders can search easily through effective search options.
- **Currency:** Makent Cars have 32 types of Currencies.
- **Listing:** owners can list their cars easily with simple steps about the rent.
- **i Calendar** Exchanging data with other calendar systems using the iCal.
- **Multiple SignUp** Easy to SignUp using different accounts and can verify easily.
- **Payment Methods** User make payment through secure gateways like PayPal or Credit card.
- **Similar Listings** User can find nearest or similar listings on viewing a Listing.
- **Customizations** 100% Source code will be provided to the client and so the client can customize the script as per their own need.
- **Multiple Languages** Makent Cars have 27 languages to support the clients from all over the world.
- **Dynamic Languages For Static Page -** Admin can change languages in

all the static pages of Makent Cars.

# **Social Media Integration - API**

**How to Create Google+ API Key :**

**<https://trioangle.com/blog/how-to-create-google-api-key/>**

#### **How to Create Facebook App Credential for Website :**

**[https://trioangle.com/blog/how-to-create-facebook-app-credential-for](https://trioangle.com/blog/how-to-create-facebook-app-credential-for-website/) website/**

# **Server Requirements For Makent Car Script**

- Operating System Windows or Linux
- Web Server Apache
- Database MySQL
- PHP  $-$  5.6 and above
- Ability to Setup Cron Jobs
- Facebook App Credential
- Google+ App Credential
- ionCube Loader (Free and Professional)

# **DEMO - Credentials**

**User Link :<http://makentcars.trioangle.com/>**

**UserId:** john@gmail.com

**Password :** trioangle

**Admin Link : <http://makentcars.trioangle.com/admin/>**

**Login :**admin **Password :** makentcars

# **Contacting Makent Cars:**

If you have any queries or seeking assistance, feel free to drop your mail to our inbox at **sales@trioangle.com**